# **Micro Focus Enterprise Developer チュートリアル**

# メインフレーム COBOL 開発:JCL

# Visual Studio 2019 編

# **1. 目的**

本チュートリアルでは、Visual Studio 2019 を使用したメインフレーム COBOL プロジェクトの作成、コンパイル、JCL の実行、デバッグま でを行い、その手順の習得を目的としています。

#### **2. 前提**

- 本チュートリアルで使用したマシン OS : Windows 10 Enterprise
- 使用マシンに Microsoft Visual Studio 2019 がインストールされていること
- 使用マシンに Micro Focus Enterprise Developer 5.0 for Visual Studio 2019 がインストールされていること

#### **3. チュートリアル手順の概要**

- 1. チュートリアルの準備
- 2. Visual Studio の起動
- 3. メインフレーム COBOL プロジェクトの作成
- 4. プロジェクトプロパティの設定
- 5. ビルドの実行
- 6. Enterprise Server インスタンスの設定
- 7. Enterprise Server インスタンスの開始と確認
- 8. JCL の実行
- 9. プロシージャライブラリの作成
- 10. COBOL バッチプログラムの実行
- 11. COBOL バッチプログラムのデバッグ
- 12. Enterprise Server インスタンスの停止

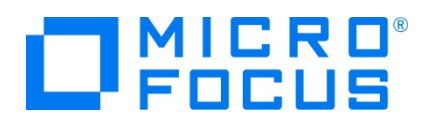

# **3.1 チュートリアルの準備**

例題プログラムに関連する資源を用意します。

1) 使用する例題プログラムは、キットに添付されている Tutorials.zip に圧縮されています。これを C:\ 直下に解凍します。 **7- ▶ ローカル ディスク (C:)** 

^ 名前 A 名則<br><mark>10</mark> Tutorials

2) Visual Studio のソリューションを保存する VS という名前のフォルダーを C:\ 直下に作成します。

#### **3.2 Visual Studio の起動**

1) Visual Studio 2019 を起動します。

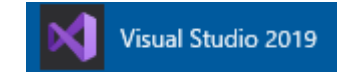

# **3.3 メインフレーム サブシステム アプリケーション プロジェクトの作成**

1) 新しいソリューションとプロジェクトを作成します。 [ファイル] プルダウンメニューから [新規作成] > [プロジェクト] を選択し て [新しいプロジェクト] ウィンドウを表示し、[メインフレーム サブシステム アプリケーション] を選択後、[次へ] ボタンをクリ ックします。

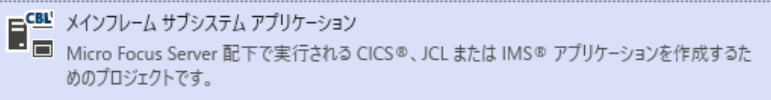

2) 下記項目を入力後、[作成] ボタンをクリックします。

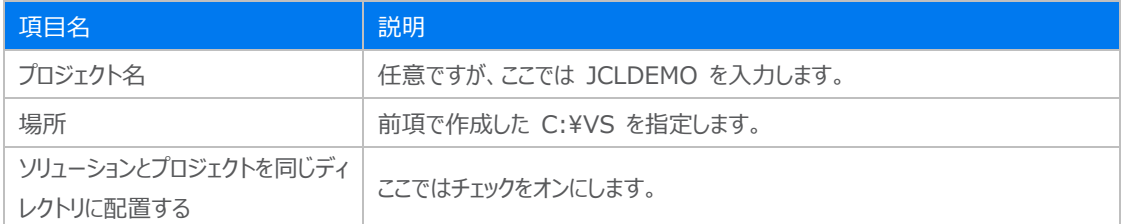

 $\sim$ 

#### 新しいプロジェクトを構成します

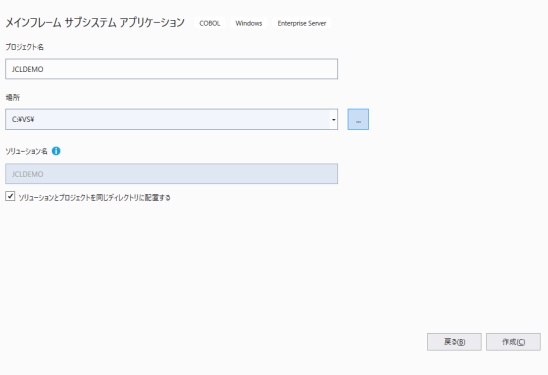

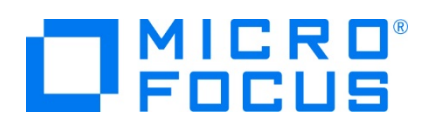

3) [ソリューション エクスプローラー] へ作成したプロジェクトが表示されます。

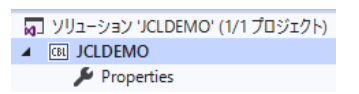

4) プロジェクトを作成したことにより C:\VS\JCLDEMO フォルダーが作成されていますので、このフォルダー配下にカタログファ イルやスプールファイルを格納する C:\VS\JCLDEMO\DATAFILE フォルダーを作成します。

また、例題にはプロシージャが含まれておりますので、これを格納するため C:¥VS¥JCLDEMO¥DATAFILE¥SYS1.PROCLIB フォルダーも作成します。

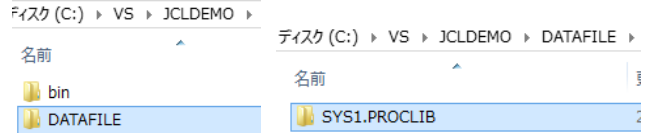

5) 既存ファイルのインポート時、自動的にコンパイル指令が指定される機能が用意されていますが、本チュートリアルではこれを 解除します。 [ツール] プロダウンメニューの [オプション] を選択してオプションウィンドウを表示します。

左側ツリービューの [Micro Focus] > [指令] > [COBOL] > [ファイルの指令の確定] チェックボックスをオフにして [OK] ボタンをクリックします。

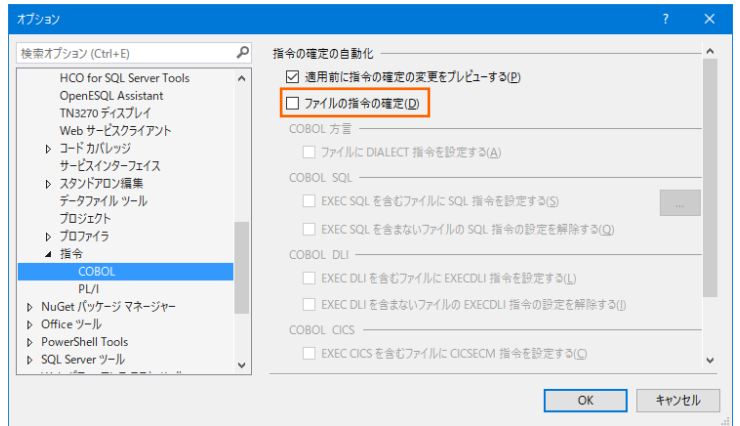

6) 用意した例題プログラム類をインポートします。 JCLDEMO プロジェクトを右クリックして [追加] > [既存の項目] を選択 し、既存項目の追加ウィンドウにて C:\Tutorials を指定すると内容が表示されますので、ファイル名先頭に [ACCT] が 付いていない下部 4 ファイルを選択して [追加] ボタンをクリックします。この実行により、プロジェクトフォルダーへ例題プログ ラムが配置されます。

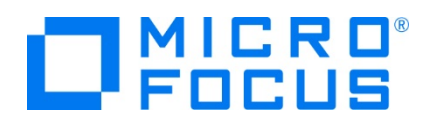

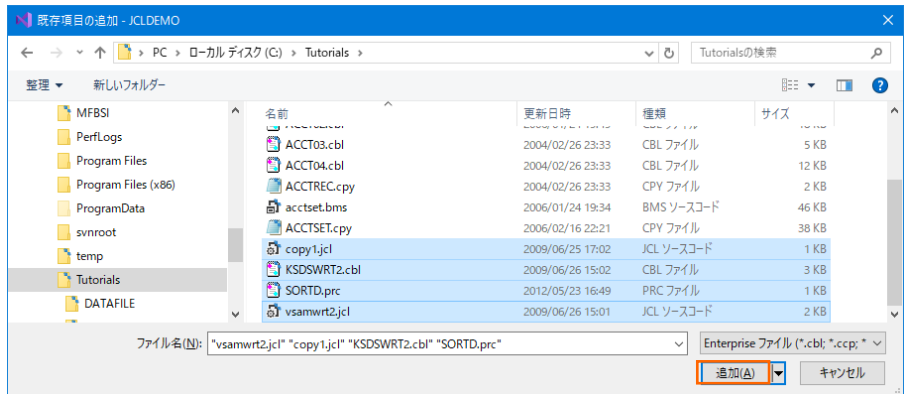

7) 種類別に表示するため、[ソリューション エクスプローラー] 内の [仮想ビュー] アイコンをクリックします。

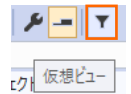

8) [ソリューション エクスプローラー] 内に表示されている JCLDEMO プロジェクトにインポートしたファイルが表示されていること を確認します。

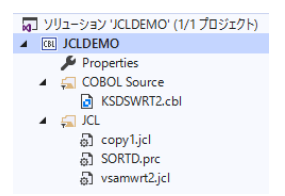

9) [ソリューション エクスプローラー] をフォルダービューに切り替えます。右上の [ビューを切り替える] アイコンから [フォルダービ ュー] を選択すると、前項で作成した SYS1.PROCLIB フォルダーが表示されますので、ここへプロシージャである

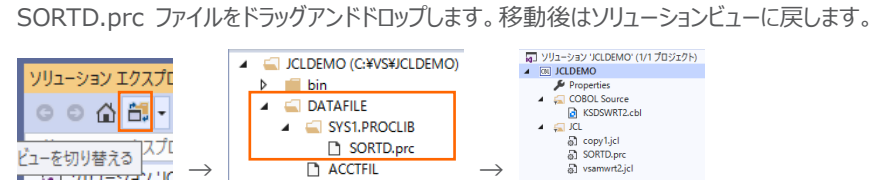

# **3.4 プロジェクトプロパティの設定**

プログラム内容に沿ったプロジェクトのプロパティを設定します。

1) [ソリューション エクスプローラー] 内の [Properties] をダブルクリックしてプロパティウィンドウを表示します。

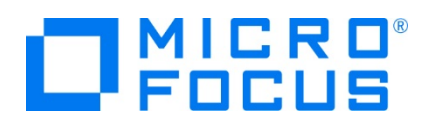

2) 左側ツリービューの [アプリケーション] を選択して、生成する実行ファイルを GNT にするため [出力の種類] へ [INT/GNT] を選択します。

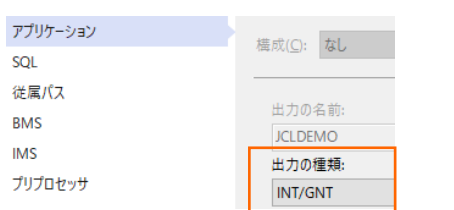

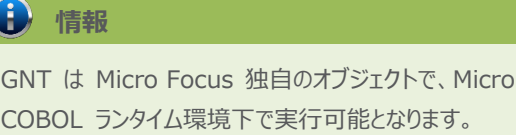

Focus

3) 左側ツリービューの [COBOL] を選択して、下記項目を入力します。

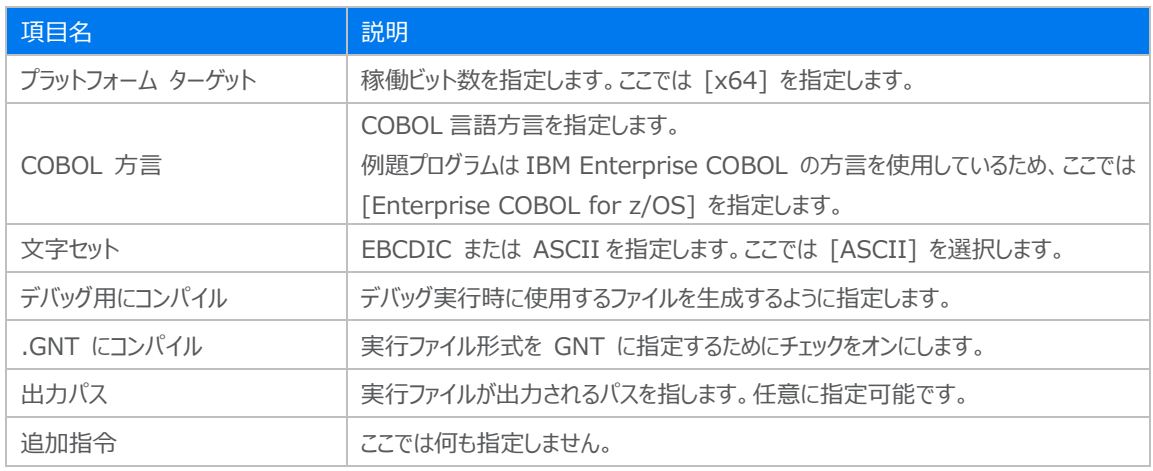

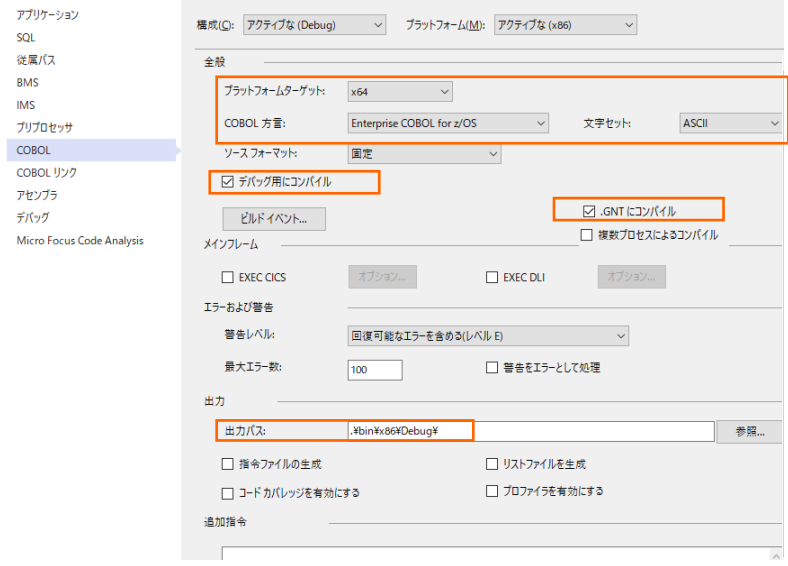

4) 左側ツリービューの [デバッグ] を選択して、[アクティブ設定] へ [JCL] を選択します。

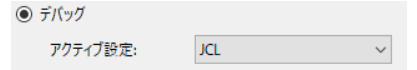

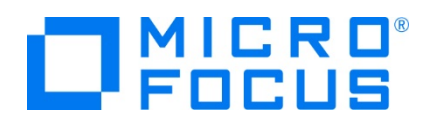

5) プロパティファイルを上書き保存します。

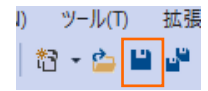

### **3.5 ビルドの実行**

- 1) [ソリューション エクスプローラー] の JCLDEMO ソリューションを右クリックして [ソリューションのビルド] を選択すると、コン パイル指定に沿ったビルドが実行されます。
- 2) [出力] ウィンドウで成功を確認します。

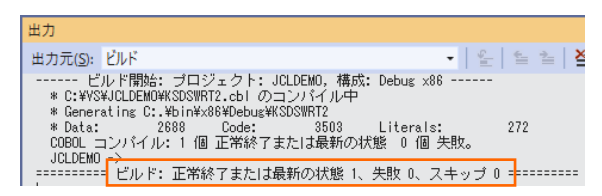

3) 前項で確認した出力パスへ実行ファイルに指定した gnt ファイルが作成されていることを確認します。

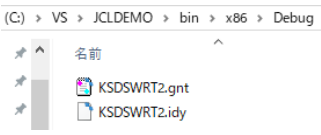

# **3.6 Enterprise Server インスタンスの設定**

Enterprise Server インスタンスには JES をエミュレーションする機能が搭載されており、この開発用インスタンスを使用してメ インフレームアプリケーションのテスト実行やデバッグを行います。本番環境には実行環境製品である Enterprise Server をイ ンストールし、本番用インスタンス上でアプリケーションを稼働させます。

1) Enterprise Server インスタンスを作成します。 [サーバー エクスプローラー] タブの [Micro Focus Servers] を右ク リックして [管理] を選択します。

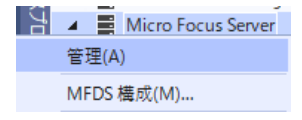

2) Enterprise Server Administration 画面が表示され、Enterprise Server インスタンス一覧が表示されますので、 画面の左下にある [追加] ボタンをクリックします。

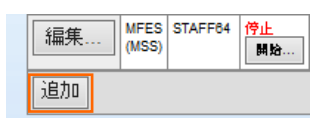

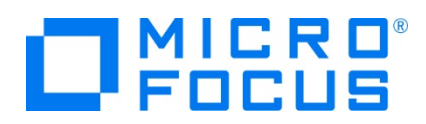

3) サーバー名には [JCLDEMO] を入力、動作モードは 64-bit を指定して [次へ] ボタンをクリックします。

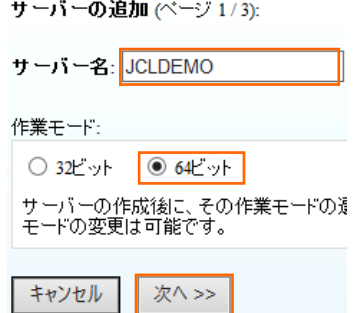

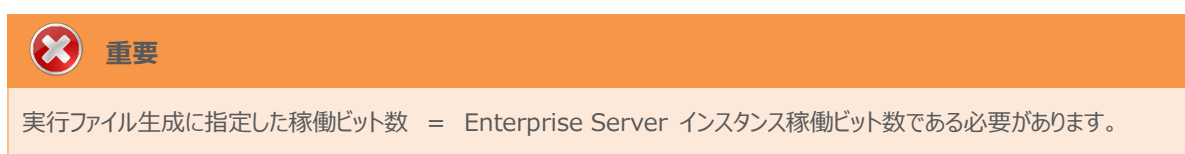

4) 画面の Page 2/3 ではそのまま [次へ] ボタンを、Page 3/3 では [TN3270 リスナーの作成] チェックボックスをオフに して [追加] ボタンをクリックすると、[JCLDEMO] という名前の 64 ビットアプリケーション稼働用 Enterprise Server インスタンスが追加されます。

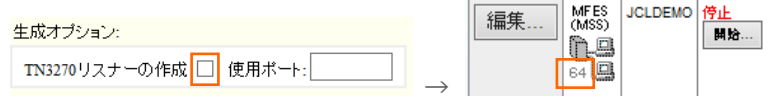

5) 左にある [編集] ボタンをクリックします。

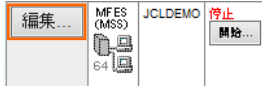

- 6) [サーバー] > [プロパティ] > [一般] タブ内の下記項目を設定します。
	- ① [動的デバッグを許可] チェックボックスをオンにします。この指定により、Visual Studio からの動的デバッグが可能に なります。

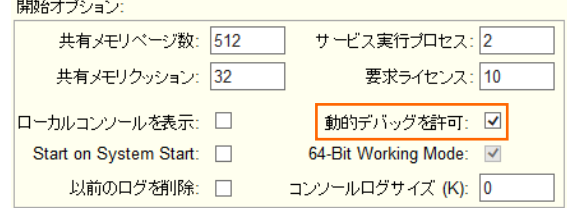

② [適用] ボタンをクリックします。

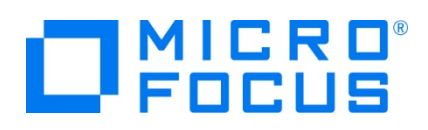

7) [サーバー] > [プロパティ] > [MSS] > [JES] タブで表示される画面の各項目を設定します。入力後は [Apply] ボタ ンをクリックします。

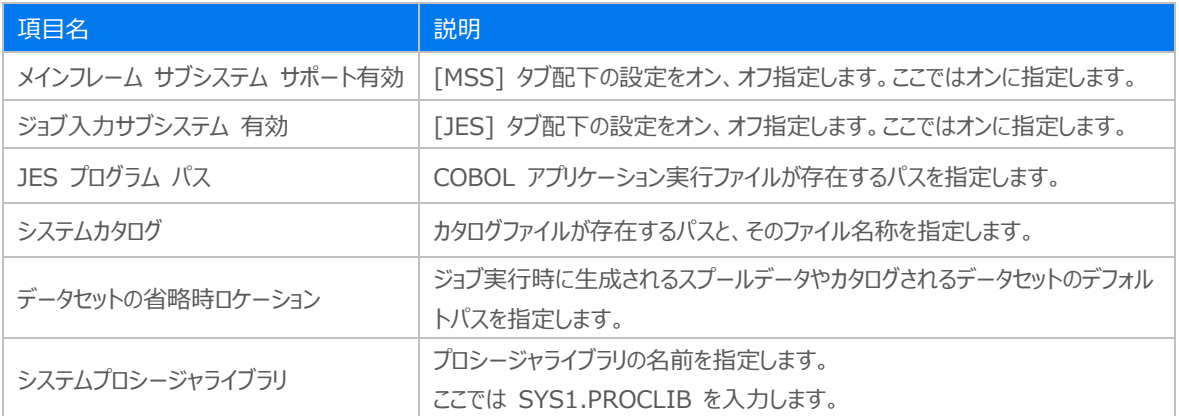

メインフレーム サブシステム サポート有効: 図

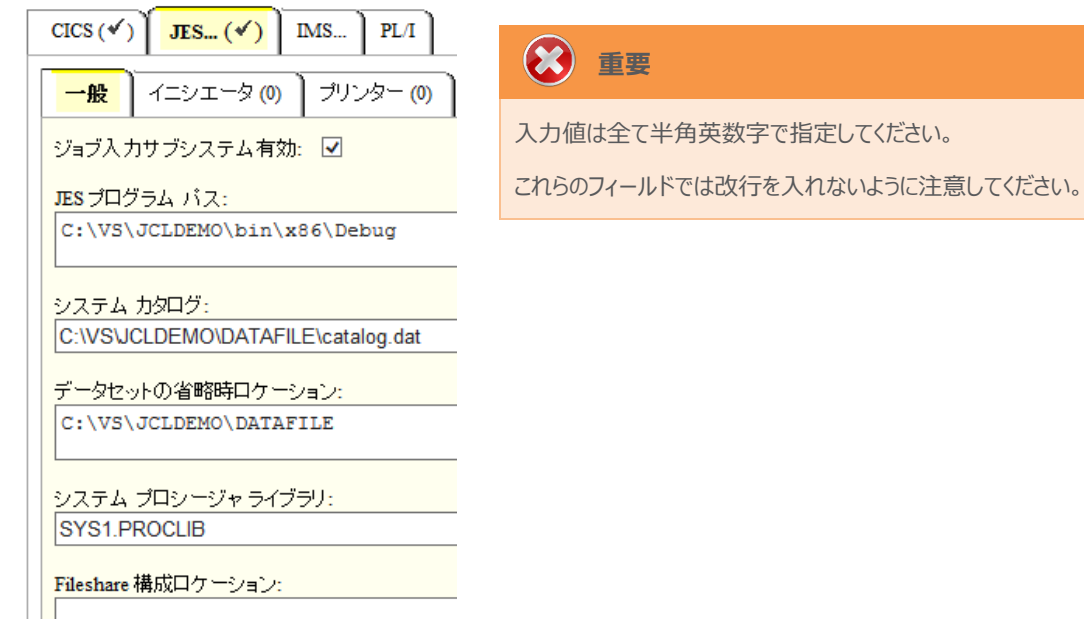

8) [サーバー] > [プロパティ] > [MSS] > [JES] > [イニシエータ] タブを表示し、左下の [追加] ボタンをクリックします。 メインフレーム サブシステム サポート有効: 図

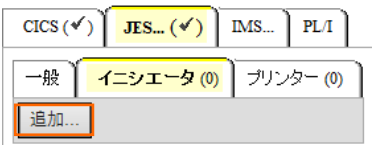

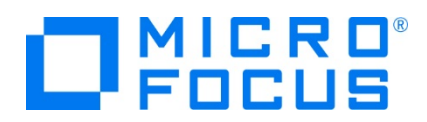

9) 下記画面のように入力して [追加] ボタンをクリックします。この指定により JCLDEMO インスタンスが開始時にイニシエー タが稼働し、ジョブクラス A,B,C のジョブが実行可能になります。

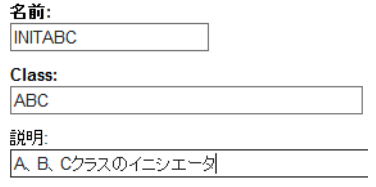

10) 画面左上の [Home] をクリックして一覧画面に戻ります。

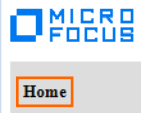

#### **3.7 Enterprise Server の開始と確認**

- 1) [サーバーエクスプローラー] 内に JCLDEMO インスタンスが表示されていることを確認します。表示されていない場合は [Micro Focus Servers] を右クリックし、[最新の情報に更新] を選択してリフレッシュしてください。
- 2) [サーバーエクスプローラー] 内の JCLDEMO インスタンスを右クリックし、[プロジェクトに関連付ける] > [JCLDEMO] を 選択します。これにより JCLDEMO プロジェクトから実行されるアプリケーションは JCLDEMO インスタンスで処理されるこ とになります。

プロジェクトと関連付ける **JCLDEMO**  $\mathbf{F}$ 

3) [JCLDEMO] インスタンスを右クリックして [開始] を選択します。

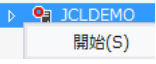

4) 下記ウィンドウが表示された場合は、ここではユーザーによる制限を行わないため [OK] ボタンをクリックします。

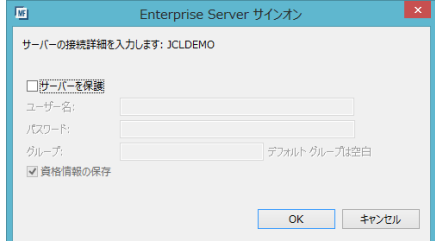

5) Enterprise Server Administration 画面へ移動して開始状態であることを確認後、[詳細] ボタンをクリックします。

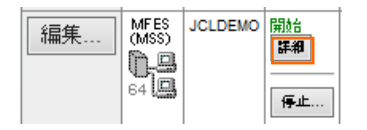

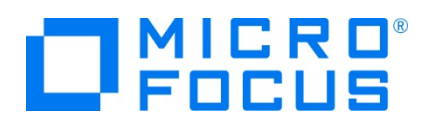

6) [サーバー] > [診断] > [ES コンソール] で JCLDEMO インスタンスのコンソールログをリアルタイムにチェックすることがで きます。また [Show Entire Log] をクリックしてログ全体を表示させることも可能です。

正常に開始されたことを確認します。

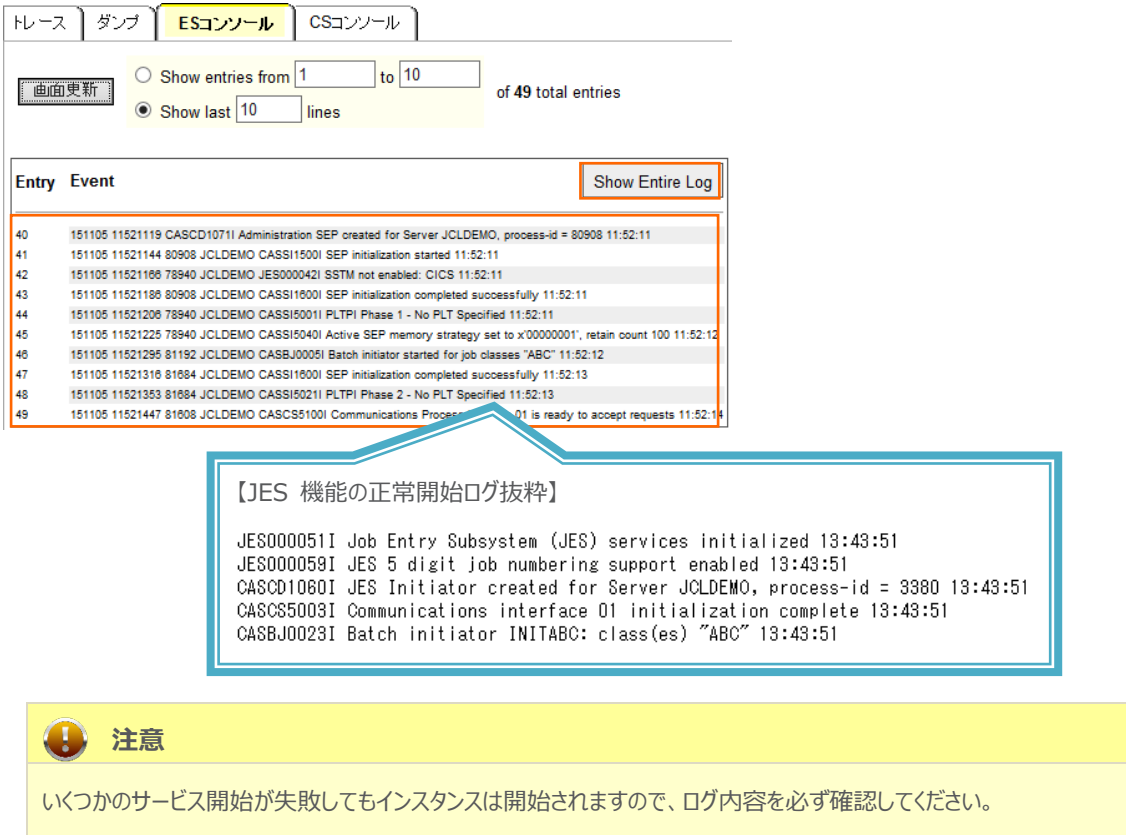

7) 画面左上の [Home] をクリックして一覧画面に戻ります。

#### **3.8 JCL の実行**

現在 JCLDEMO インスタンスが稼働していますので、例題プログラムを実行することができます。まずは簡単な JCL を実行して みます。

1) [ソリューション エクスプローラー] 内にある JCLDEMO プロジェクト配下の copy1.jcl をダブルクリックし、エディタで内容 を確認します。この JCL は IEBGENER ユーティリティを使用して、JCL 内に書かれたインラインデータを SYSOUT に 書き出しています。

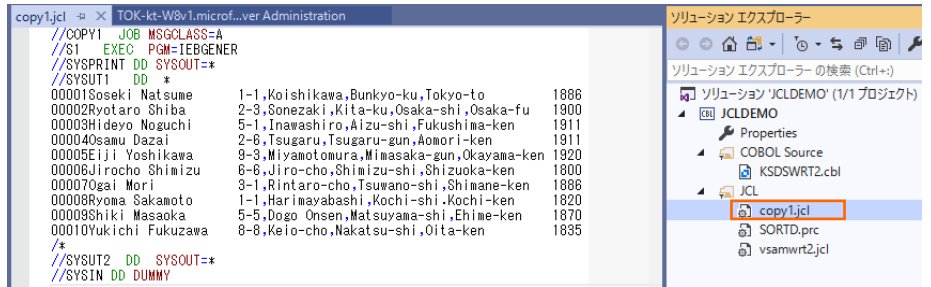

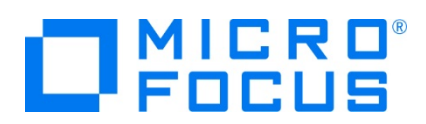

2) [ソリューション エクスプローラー] 内の copy1.jcl を右クリックして [サブミット JCL] を選択すると、この JCL が実行され ます。

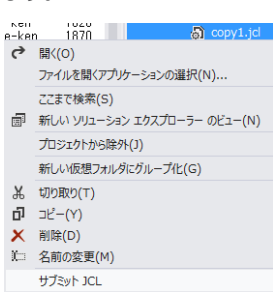

3) [出力] タブの [出力元] に [Enterprise Server] を選択すると JOB 実行ログと JOB 番号が表示されますので、コ ントロールキーを押しながらリンクをクリックします。

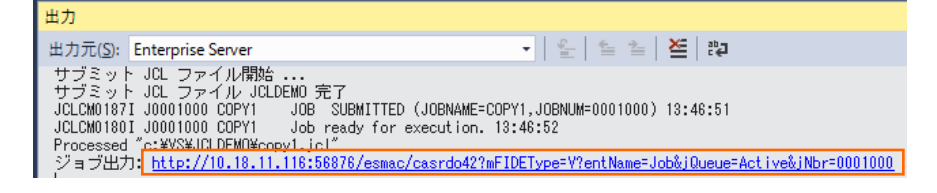

4) この JOB 番号にかかわるスプール一覧が表示されます。先頭の [JESYSMEG] をクリックしてジョブログを確認します。

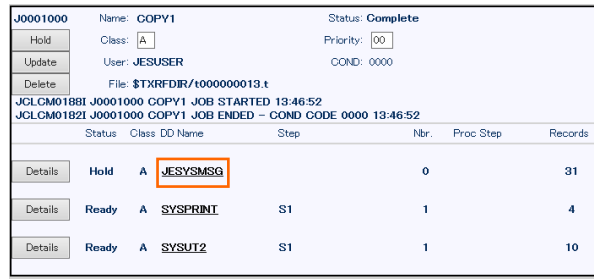

5) ジョブログの内容を確認すると、この JOB が正常に終了していることが確認できます。

JCLCM0182I JOB ENDED - COND CODE 0000

6) [web ブラウザー 戻る] アイコンをクリックし、再度スプール一覧から [SYSPRINT] をクリックすると、IEBGENERユーティ リティの実行ログが確認できます。

Micro Focus MFJGENER Utility Version ED3.0\_022<br>Copyright (C) 1997–2017 Micro Focus. All rights reserved.  $\bullet$   $\circ$   $\times$   $\circ$ Web ブラウザー 戻る JCLGN0110I(00) - 0000000010 RECORDS COPIED FROM SYSUT1 TO SYSUT2  $\rightarrow$ 

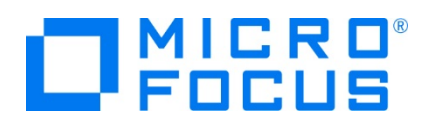

7) [web ブラウザー 戻る] アイコンをクリックし、再度スプール一覧から [SYSUT2] をクリックすると、出力されたスプールの 内容が確認できます。

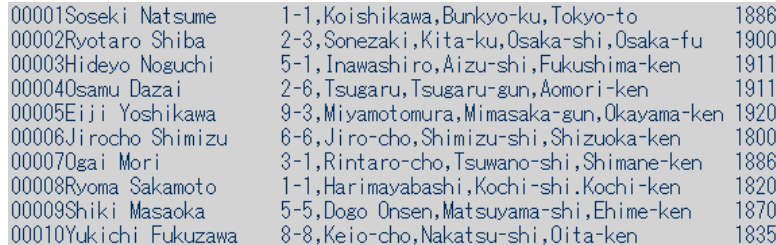

# **3.9 プロシージャライブラリの作成**

プロシージャを使用する JCL を実行するために、プロシージャライブラリを作成します。Enterprise Server インスタンスではプロ シージャを区分データセットのメンバーとして配置します。このため、前項で SYS1.PROCLIB というフォルダーを作成してプロシー ジャを配置しました。

1) Enterprise Server Administration 画面へ移動して JCLDEMO インスタンスの [詳細] ボタンをクリックします。

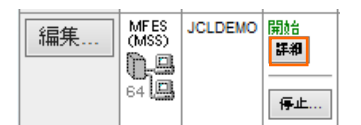

2) [サーバー] > [コントロール] > [ES モニター&コントロール] ボタンをクリックします。

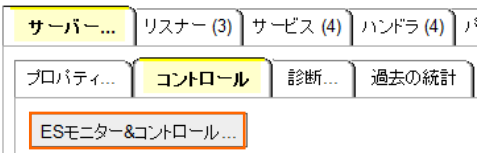

3) 画面左の中央部にある [Resources] 直下のコンボボックスから [JES] を選択後、表示された [Catalog] ボタンをク リックします。前項で確認したスプールに関しても [Spool] ボタンをクリックすることにより、全てが参照可能になります。

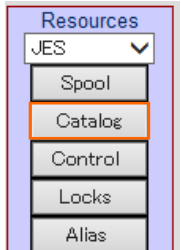

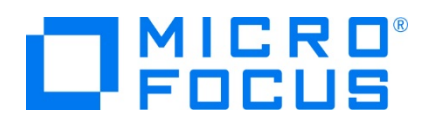

4) [List] ボタンをクリックして、カタログ情報の一覧を表示すると、現在は何も登録されていないことが確認できます。新規に作 成するため [New] ボタンをクリックします。

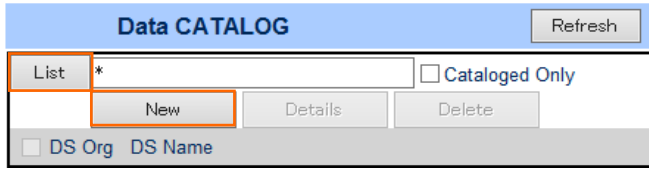

5) カタログエントリの画面が表示されますので、以下のように入力し [Apply] ボタンをクリックします。

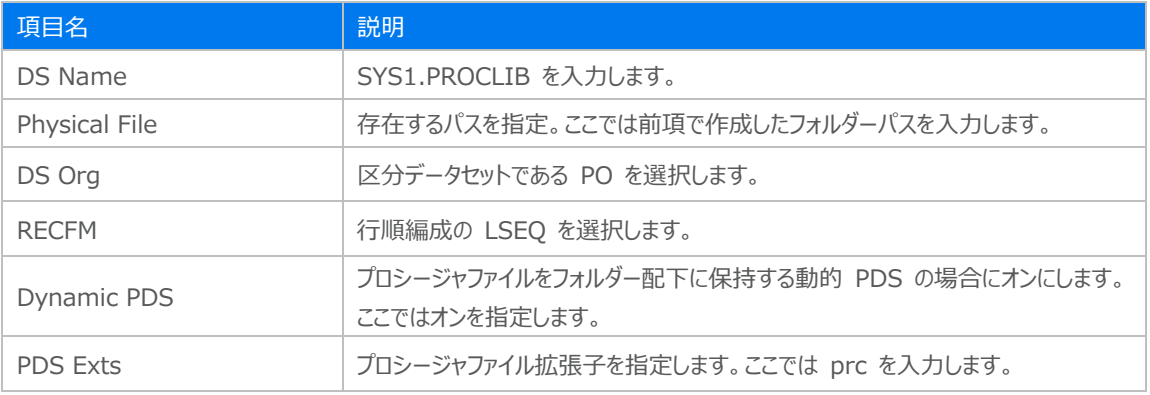

#### $(C: )$   $\rightarrow$  VS  $\rightarrow$  JCLDEMO  $\rightarrow$  DATAFILE  $\rightarrow$  SYS1.PROCLIB

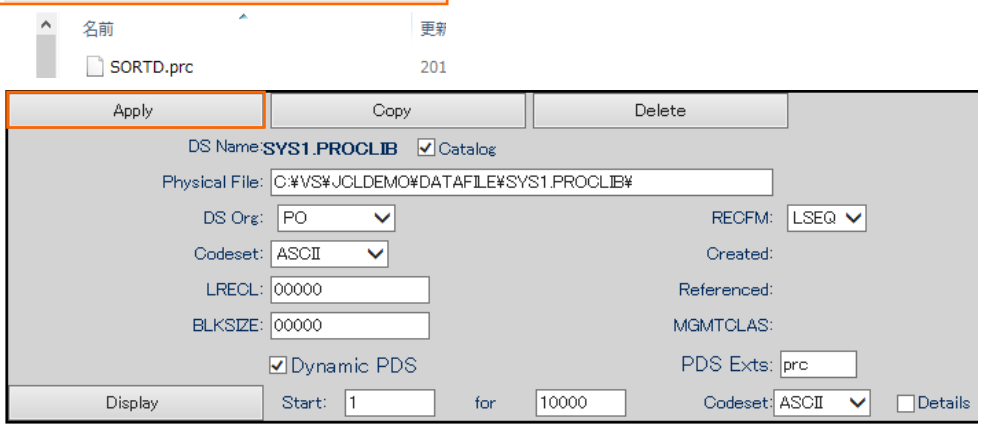

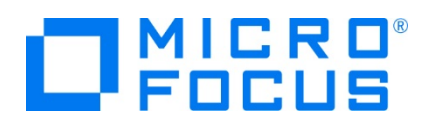

6) カタログ一覧に戻り [List] ボタンをクリックすると作成した PO が表示されます。[SYS1.PROCLIB] をクリックすると配置 されているメンバーが確認できます。

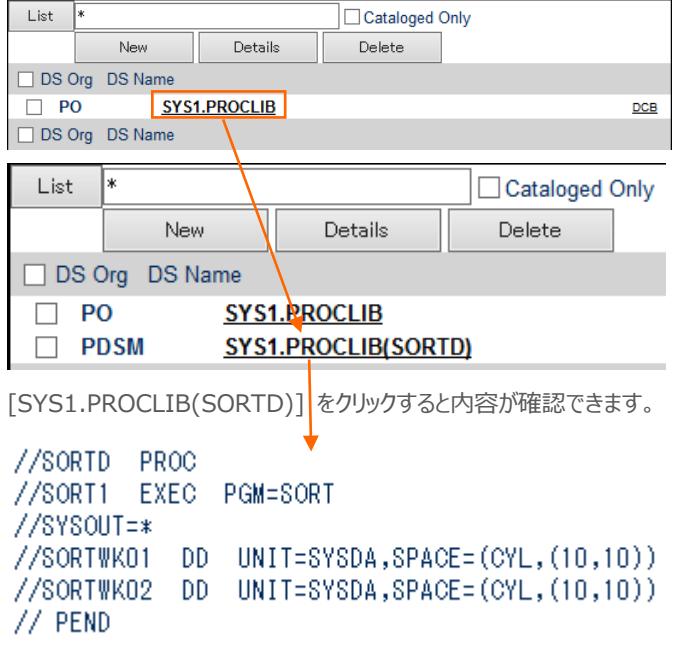

## **3.10 COBOL バッチプログラムの実行**

COBOL プログラムを含む JOB を実行してみます。

1) [ソリューションエクスプローラー] 内にある JCLDEMO プロジェクト配下の vsamwrt2.jcl をダブルクリックし、エディタで内 容を確認します。

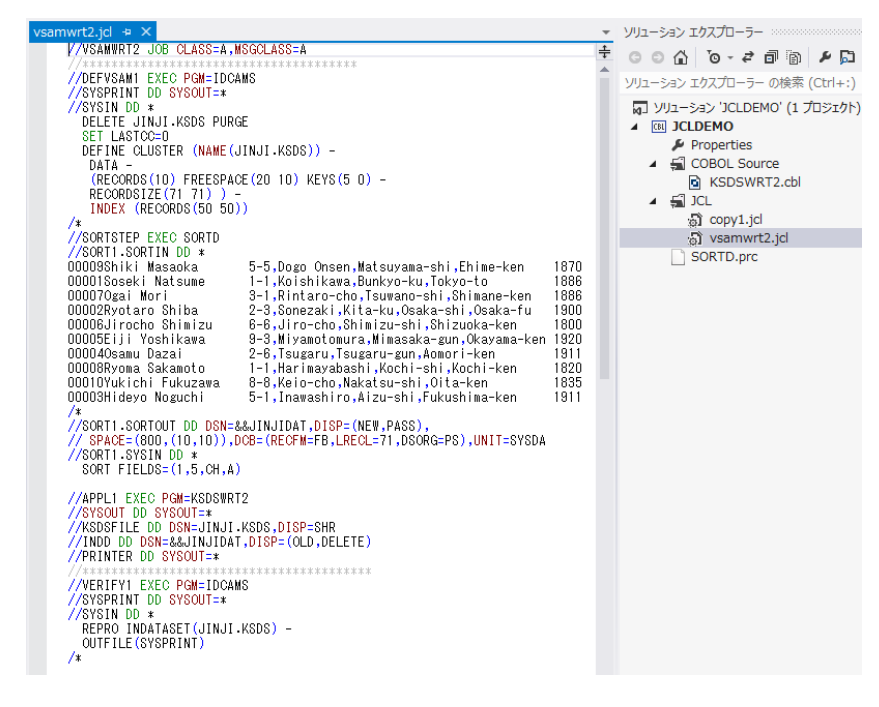

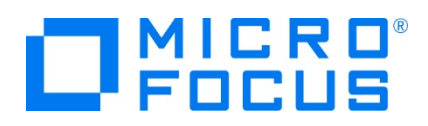

① ステップ 1:DEFVSAM1

IDCAMS を使用して VSAM データセット JINJI.KSDS を削除し、クラスターを持つ KSDS として再作成しま す。

② ステップ 2:SORTSTEP

前項で登録した SORTD.prc を使用して、JINJI.KSDS ファイルへの書き込み用データをソートします。

③ ステップ 3:APPL1

アプリケーション KSDSWRT2 を呼び出しステップ 2 でソートされたデータをステップ 1 で定義した VSAM クラスター に書き込みを行います。同時に書き込まれたデータを DD=PRINTER へ出力します。

④ ステップ 4:VERIFY1

出力内容確認のため、IDCAMS の REPRO で内容を出力します。

- 2) [ソリューション エクスプローラー] 内の vsamwrt2.jcl を右クリックして [サブミット JCL] を選択して、この JCL を実行 します。
- 3) [出力] タブの [出力元] に [Enterprise Server] を選択すると JOB 実行ログと JOB 番号が表示されますので、コ ントロールキーを押しながらリンクをクリックします。

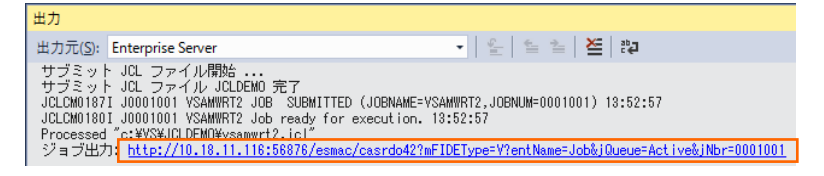

4) この JOB 番号にかかわるスプール一覧が表示されます。

[COND CODE] には [0008] が返却されていますが、これは初回実行時、ステップ 1 で削除該当ファイルが見つからな いためですので問題ありません。

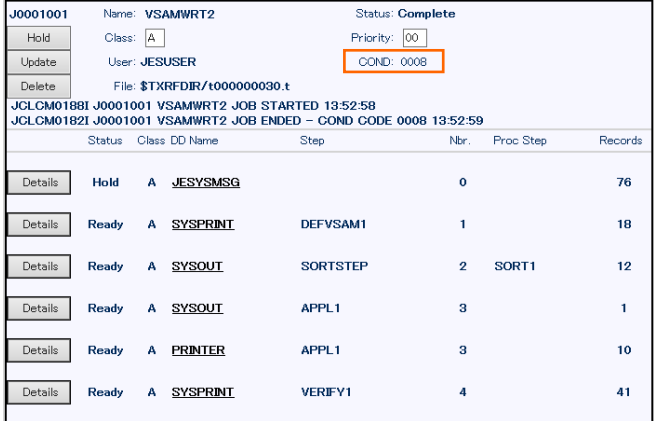

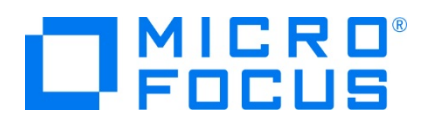

- 5) [JESYSMSG] の内容を確認すると、各ステップの COND CODE が確認できます。ジョブが異常終了した場合にはここ でエラーの原因を調査することができます。 JCLCM0191I STEP ENDED VERIFY1 - COND CODE 0000 JCLCM0182I JOB ENDED - COND CODE 0008
- 6) [web ブラウザー 戻る] アイコンをクリックし、スプール一覧から DEFVSAM1 ステップの [SYSPRINT] をクリックして内 容を確認します。

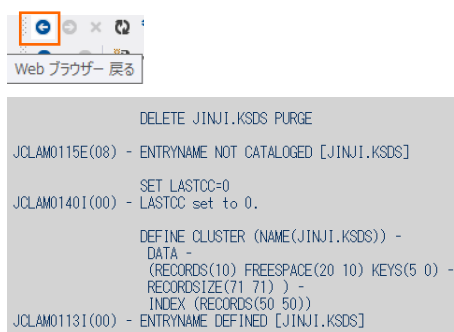

7) [web ブラウザー 戻る] アイコンをクリックし、スプール一覧から SORTSTEP の [SYSOUT] をクリックしてソート内容を 確認します。

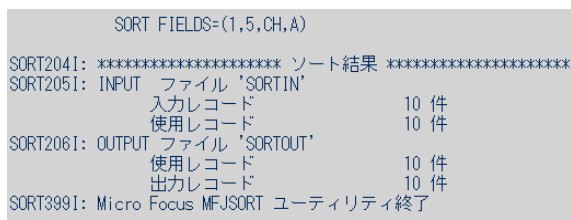

- 8) [web ブラウザー 戻る] アイコンをクリックし、スプール一覧から他ステップに関しても確認してみてください。
- 9) 前項と同様の手順で、この JOB によってカタログされた情報を確認します。カタログ一覧で [List] ボタンをクリックすると、 VSAM ファイル JINJI.KSDS がカタログされていることが確認できます。 右端の [DCB] をクリックすると登録情報が表示されます。

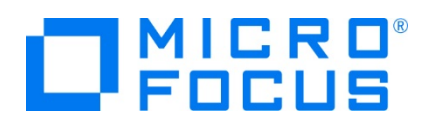

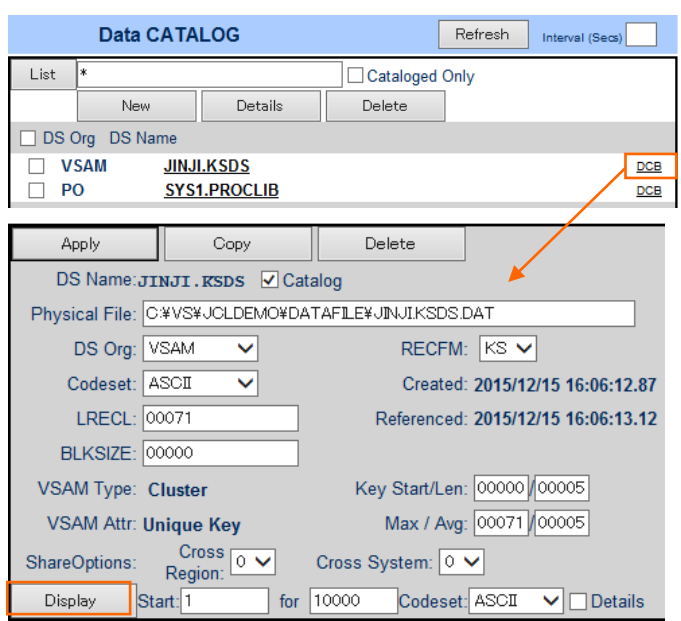

[Display] ボタンをクリックすると、ファイルの内容が表示されます。

#### Content-Type: text/plain

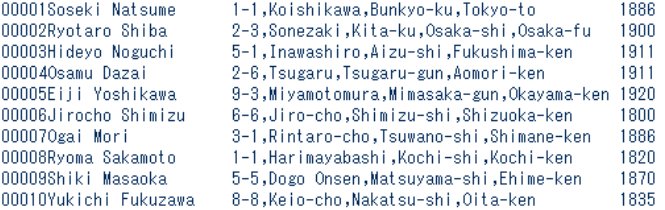

## **3.11 COBOL バッチプログラムのデバッグ**

JCL から実行される COBOL プログラムをデバッグします。

1) [デバッグ] プルダウンメニューの [ステップ イン] を選択します。

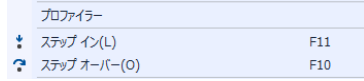

2) 画面左下がオレンジ色の [準備完了] となり、アタッチ待機状態になったことを確認します。

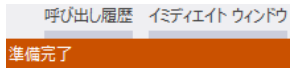

3) [ソリューション エクスプローラー] 内の vsamwrt2.jcl を右クリックして [サブミット JCL] を選択して、 JCL を実行しま す。

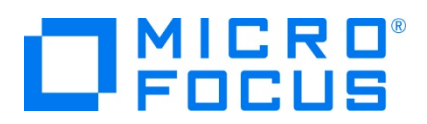

4) 少し待つとデバッグセッションが開始して、プログラムのステップ実行が可能になります。 [F11] キーもしくは [デバッグ] プル ダウンメニューから [ステップ イン] を選択してステップを進めることができ、マウスオーバーやウォッチタブを利用して変数の値 が確認できます。

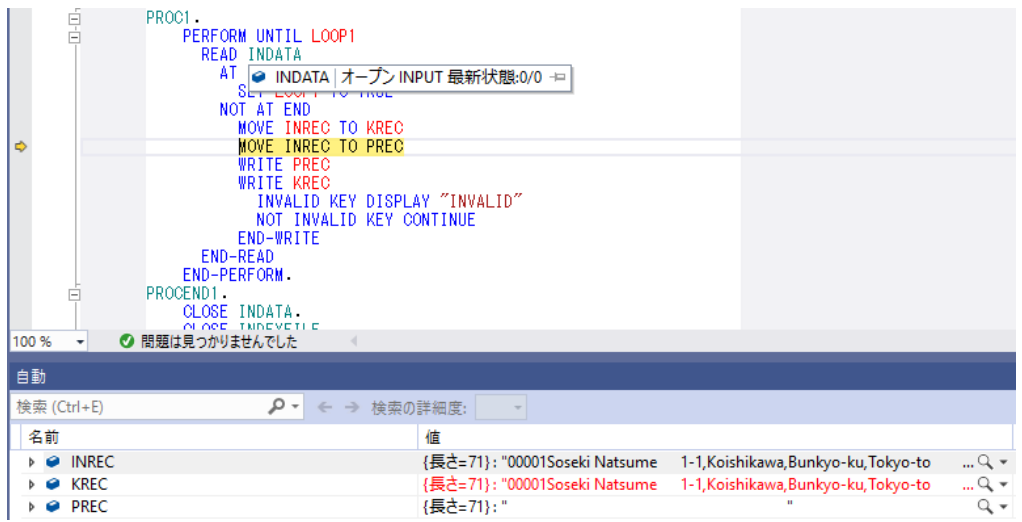

5) 希望のステップの左端をクリックすることにより、ブレークポイントを設定することも可能です。

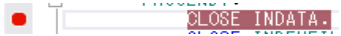

6) 先に進める場合は画面上部の [続行] アイコンをクリックします。

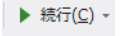

7) デバッグを終了させるため、画面上部の [デバッグ停止] アイコンをクリックします。

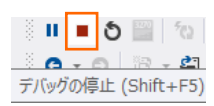

8) 画面左下が元の色の [準備完了] となり、アタッチ待機状態ではなくなったことを確認します。

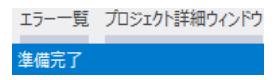

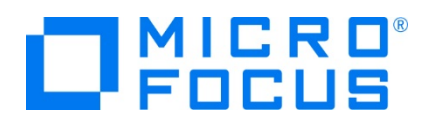

# **3.12 Enterprise Server インスタンスの停止**

1) JCLDEMO インスタンスを停止します。

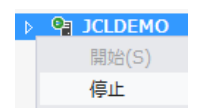

2) JCLDEMO インスタンスの停止を確認後、Visual Studio を終了します。

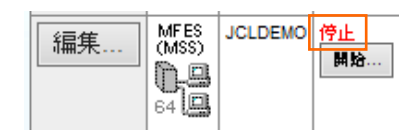

#### **WHAT'S NEXT**

- メインフレーム COBOL 開発 : CICS Visual Studio 2019 編
- 本チュートリアルで学習した技術の詳細については製品マニュアルをご参照ください。